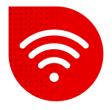

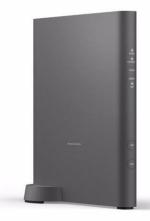

# Vodafone Station Fiber (Sercomm RHG3006)

## Changing the name and password of Wi-Fi

- Enter the address in the internet browser <u>https://vodafone.station/</u>.
- You can switch language settings at the bottom of the page.
- Enter vodafone as the username.
- Enter the password indicated on the label on the side of the modem and click the Login button..

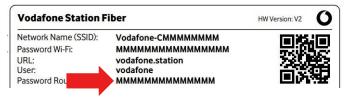

Here are two options to change Wi-Fi name and password. The first option is to have the same name and password for both 2.4GHz and 5GHz Wi-Fi. In this case, which frequency you are connected to is determined by which network your device (mobile phone, laptop, TV...) is capable of. The second option is to have a different name and password for each network separately.

#### Same SSID and Password for both networks

In the top bar, select Wi-Fi.

| Overview Internet Wi-Fi Settings | Overview | Internet | Wi-Fi | Settings |
|----------------------------------|----------|----------|-------|----------|
|----------------------------------|----------|----------|-------|----------|

 On this page we can change the network name (SSID) and the password for both networks at the same time.

Attention, the network name must always contain Vodafone-C at the beginning

- Confirm the change by clicking the Apply button.
- The change will take place within 3 minutes max.

#### Rozdílný název pro 2.4GHz a 5GHz

• In the upper right corner, click on the **Basic mode** roller and switch to **Expert mode**.

| Basic Mode  | ^ |
|-------------|---|
| Basic Mode  |   |
| Expert Mode |   |
| Logout      |   |

- Select **Wi-Fi** in the top bar and then click on **General** in the left menu.
- Here you need to activate the option Split SSID.

#### Rozdělit SSID

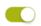

 Now we go to the page below, and here we can set the name separately for the 2.4GHz and 5GHz network.

| Main Wi-Fi (2,4 GHz) | Main Wi-Fi (5 GHz)        |
|----------------------|---------------------------|
| Wi-Fi Name (SSID)    | Wi-Fi Name (SSID)         |
| Vodafone-C 00120046  | Vodafone-C 00120046 -5GHz |
| Broadcast SSID       | Broadcast SSID            |
| Protection Mode      | Protection Mode           |
| WPA2 ~               | WPA2 ~                    |
| Wi-Fi Password       | Wi-Fi Password            |
| •••••                |                           |
| Display Characters   | Display Characters        |
| Change Password      | Change Password           |

- For each change, you need to click **Change password** separately.
- Once all changes are entered, we confirm them at the bottom of the page by clicking the **Apply button**.
- The change will take place within 3 minutes max.

### The troubleshooting procedure did not help?

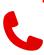

 In case of non-functionality even after trying to solve problems with fixed internet, you need to contact our technical support by calling or using the chatbot Tobi, which you can find on our website <u>www.vodafone.cz</u>.